# **OPERATORI IPPICI RINNOVI COLORI** MANUALE UTENTE

**Versione 0.3 del 3 dicembre 2018**

#### **1 Introduzione**

#### *1.1 Premessa*

Il presente documento descrive le funzionalità dell'applicativo denominato **Operatori Ippici** che gestirà gli iter relativi ai **Rinnovi Colori**

## *1.2 Campo di applicazione*

L'applicativo **Operatori Ippici** consente agli utenti del settore di eseguire personalmente il processo di RINNOVO dei propri COLORI.

#### *1.3 Documenti da allegare*

La procedura richiede di inviare a sistema (*upload*) la scansione dei seguenti documenti

#### **Delega all'allenatore**

Si richiede la scansione del **modulo delega** sottoscritto da proprietario ed allenatore con indicazione dei cavalli di proprietà, microchip e località di allenamento dei cavalli con indirizzo completo.

Il modulo deve essere accompagnato da **fotocopia del documento di identità dell'allenatore** anch'esso da scansionare.

#### **Quietanza del versamento**

Si richiede la scansione della *quietanza del versamento*, effettuato su conto corrente bancario intestato al Tesoro dello Stato IBAN IT 86L 01000 03245 348 0 17 2537 00 della prescritta tassa, recante in modo leggibile il CRO dell`operazione e la dicitura Eseguito.

Gli importi dovuti, ai sensi del decreto n. 92796 del 21/12/2017, compariranno in automatico sulla maschera di inserimento del rinnovo.

## *1.4 Documenti da inviare al MiPAAFT in originale*

Al termine dell'inserimento della domanda di rinnovo, inoltre, cliccando su "**stampa per bollo"** è possibile stampare il modulo per l'assolvimento dell'imposta di bollo.

Su tale modulo, il cui *invio è obbligatorio*, deve essere applicata una marca da bollo da € 16,00 annullata ai sensi di legge.

#### **2 MODALITÁ DI DIALOGO CON IL SISTEMA**

#### *2.1 Accesso al Sistema*

L'utente, già accreditato al SIAN, per poter effettuare l'inserimento del rinnovo deve accedere al Portale **Operatori Ippici**, attraverso il LINK di seguito indicato :

#### **<http://exassi.politicheagricole.gov.it/operatoriippici>**

#### *2.2 Utilizzo dell'applicazione*

Una volta entrato nel portale **Operatori Ippici** l'utente si trova difronte alla seguente immagine :

#### **Figura 1 - Portale Operatori Ippici**

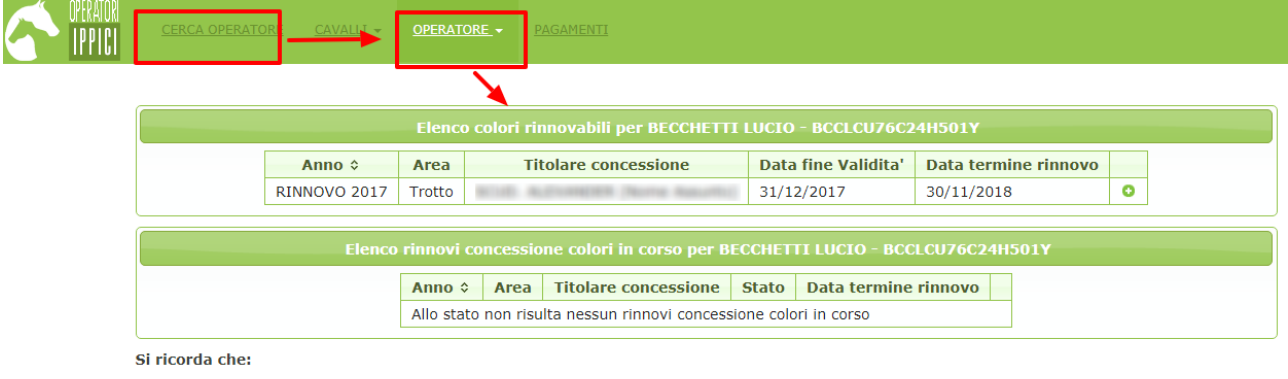

La presente funzione consente di richiedere il rinnovo della validità di concessioni colori già concesse dal MIPAAFT. Non consente di richiedere nuove concessioni.

Dopo aver inviato la domanda on line è obbligatorio, per il buon fine della domanda, inviare anche entro 15 giorni via posta cartacea al MIPAAFT: - Originale della Stampa modulo per Marca da Bollo corredato di una Marca da Bollo di euro 16,00.

Attivando il menù a tendina di "*Operatore*" si accede alle voci riguardanti le operazioni che si possono effettuare.

#### **Figura 2 – Attivazione dal menù a tendina di Operatore della voce "***RINNOVO* **COLORI"**

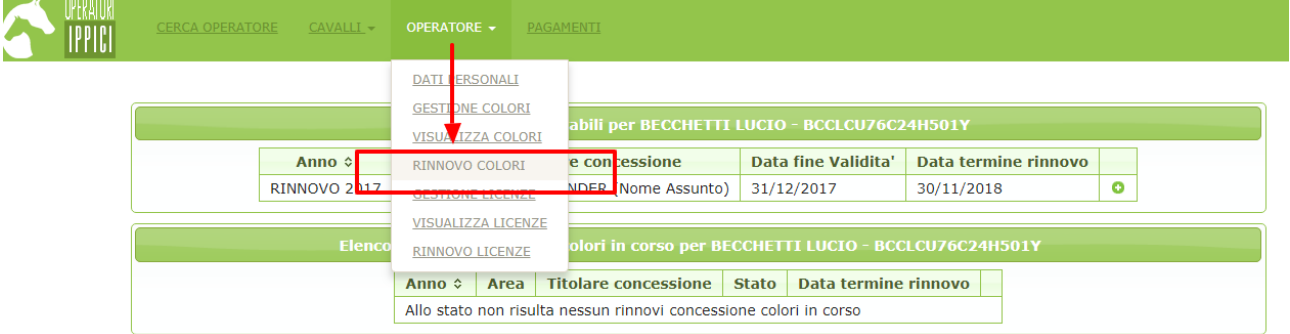

#### Si ricorda che:

La presente funzione consente di richiedere il rinnovo della validità di concessioni colori già concesse dal MIPAAFT. Non consente di richiedere nuove concessioni.

Dopo aver inviato la domanda on line è obbligatorio, per il buon fine della domanda, inviare anche entro 15 giorni via posta cartacea al MIPAAFT: - Originale della Stampa modulo per Marca da Bollo corredato di una Marca da Bollo di euro 16,00.

#### **Figura 3 – Maschera che si presenta attivando la voce "RINNOVO COLORI"**

Sono visibili in maschera 2 BOX :

## **1) Elenco colori rinnovabili** attivando l'icona con il simbolo ( **+** ) si può iniziare la procedura di inserimento.

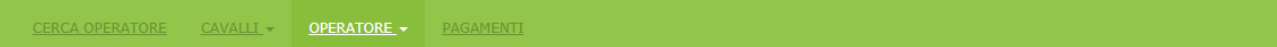

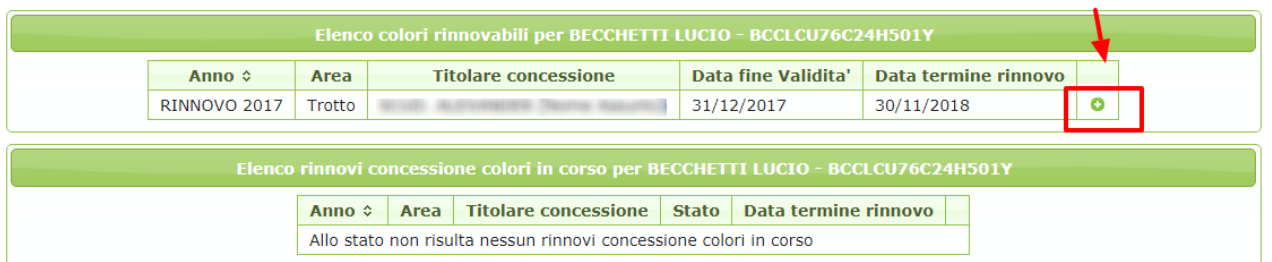

#### Si ricorda che:

La presente funzione consente di richiedere il rinnovo della validità di concessioni colori già concesse dal MIPAAFT. Non consente di richiedere nuove concessioni

Dopo aver inviato la domanda on line è obbligatorio, per il buon fine della domanda, inviare anche entro 15 giorni via posta cartacea al MIPAAFT: - Originale della Stampa modulo per Marca da Bollo corredato di una Marca da Bollo di euro 16,00.

- **2) Elenco Rinnovi in corso** sono presenti due simboli:
- la matita permette di modificare i dati presenti;
- $\overline{\mathbb{I}\mathbb{I}}$  il cestino permette di eliminare all'occorrenza il dato inserito

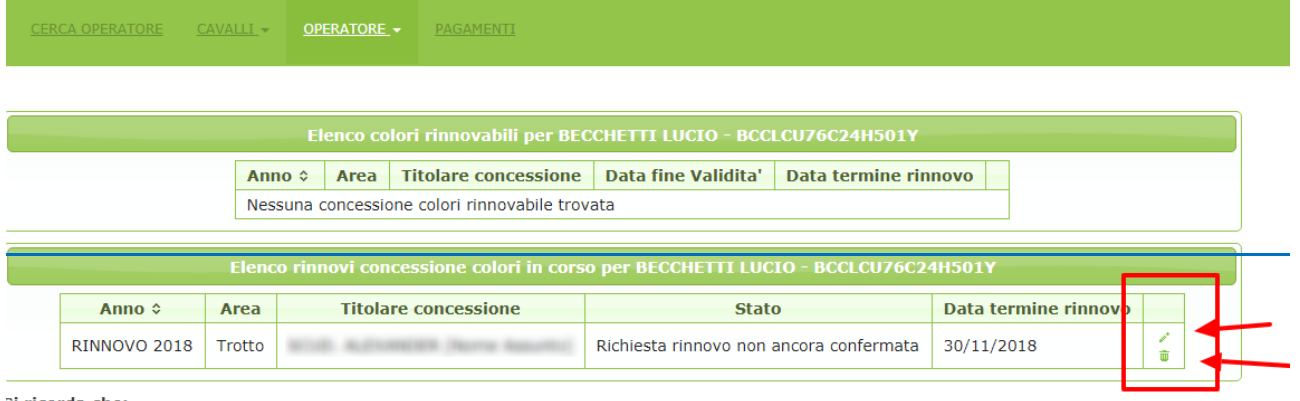

Si ricorda che:

a presente funzione consente di richiedere il rinnovo della validità di concessioni colori già concesse dal MIPAAFT. Non consente di richiedere nuove concessioni.

Dopo aver inviato la domanda on line è obbligatorio, per il buon fine della domanda, inviare anche entro 15 giorni via posta cartacea al MIPAAFT:

originale della Stampa modulo per Marca da Bollo corredato di una Marca da Bollo di euro 16,00

#### **Figura 4 – Maschera di INSERIMENTO**

Attivando quindi il simbolo (**+**) presente nel primo BOX si può iniziare la procedura di inserimento:

sono presenti due possibilità di scelta per la durata del rinnovo, dal menù a tendina:

- Annuale;
- Triennale.

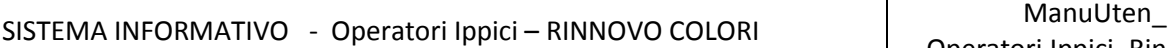

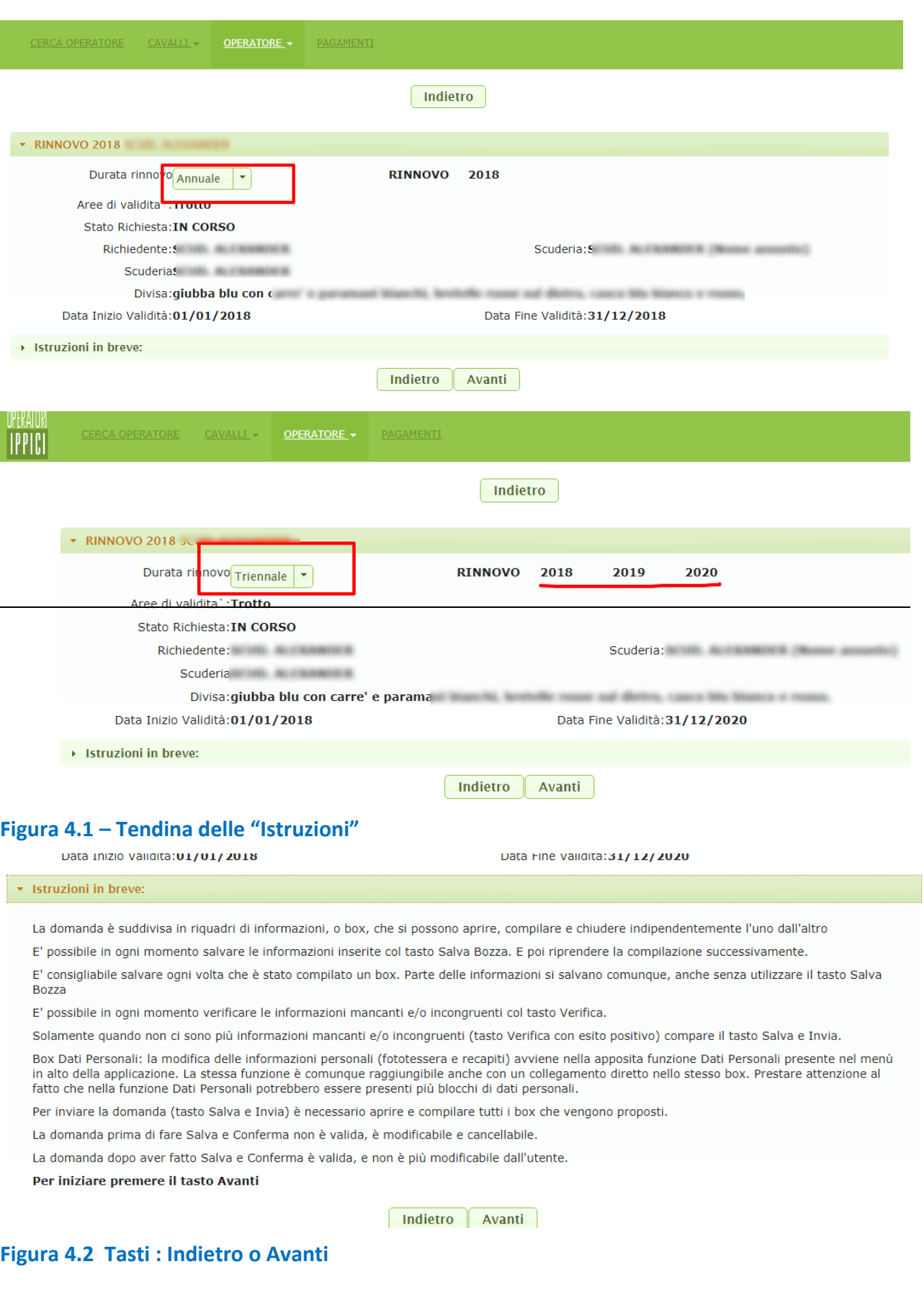

- Il tasto "**Indietro**" : riporta alla maschera precedente
- Il tasto "**Avanti** " : permette di procedere all'inserimento

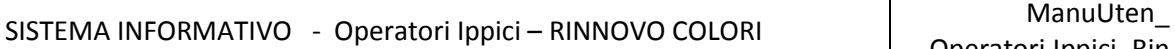

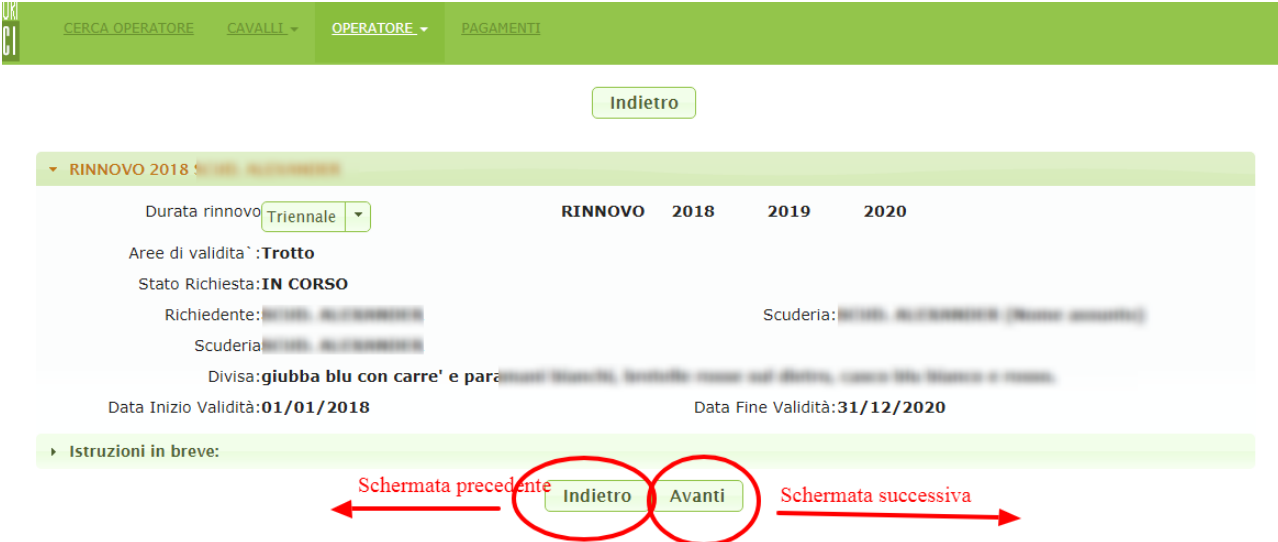

## **Figura 4.3 – Cliccando sul** tasto "Avanti" ci si trova in questa maschera

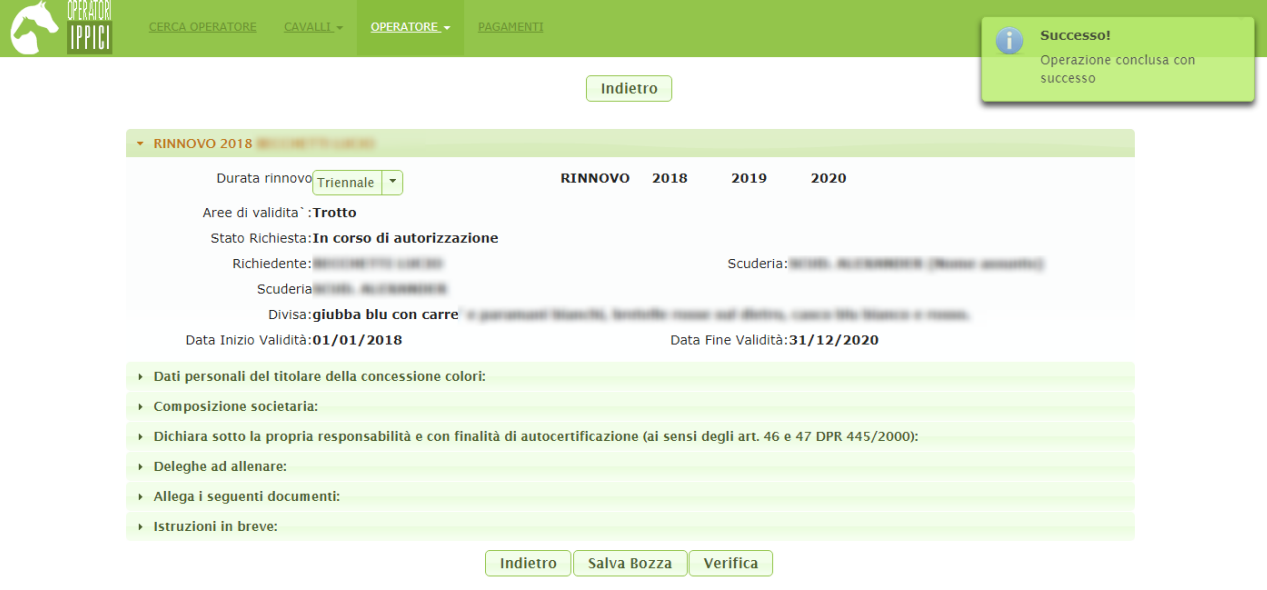

#### **Figura 4.4 – Tasti : "Salva Bozza" – "Verifica"**

- Il tasto "**Salva Bozza**": permette di salvare il lavoro man mano che si inseriscono i dati e di continuare a lavorare fino alla validazione
- Il tasto "**Verifica** ": consente di verificare le informazioni inserite fino a quel momento facendo apparire alla destra dello schermo dei messaggi di *Allert* che evidenziano la mancanza di dati o errori di inserimento.

## **Figura 4.5 – "Tendine" presenti nella maschera per poter inserire le informazioni**

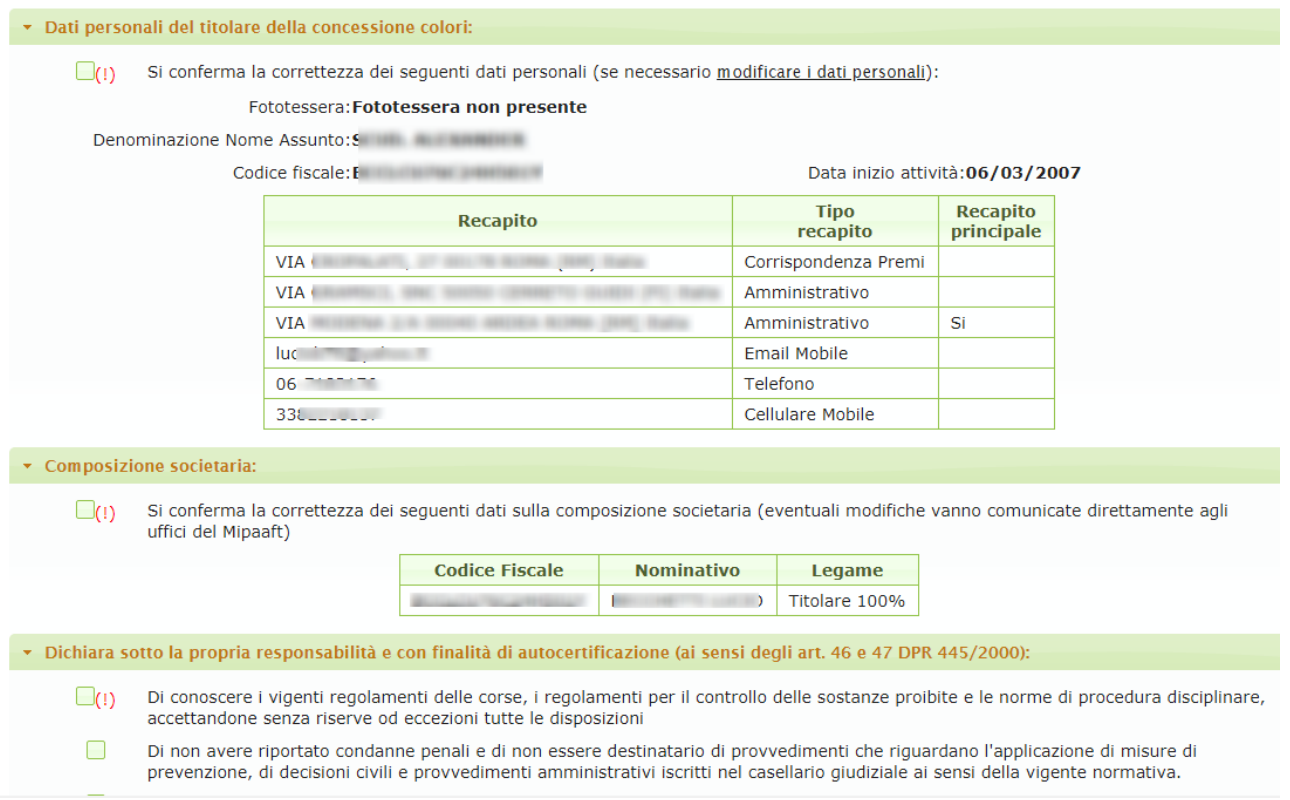

#### **4.5.1 Deleghe ad allenare**

Dopo aver confermato/aggiornato:

- Dati personali del titolare della concessione colori;
- Composizione societaria;
- Dichiarazione sotto la propria responsabilità e con finalità di autocertificazione ai sensi degli artt. 46 e 47 DPR 445/2000;

E' necessario indicare le **deleghe ad allenare** i cavalli di proprietà.

Il sistema prevede una duplice opzione:

- *Dichiara di non avere attualmente cavalli in allenamento*
- *Si conferma la correttezza delle seguenti deleghe ad allenare (se necessario modificarle con la funzione [Rinnovo Deleghe\)](http://exassi.politicheagricole.gov.it/operatoriippici/delegaDichiarataElenco.xhtml?action=loadRicerca&activePage=delegaDichiarataElenco):*

La funzione *[Rinnovo Deleghe](http://exassi.politicheagricole.gov.it/operatoriippici/delegaDichiarataElenco.xhtml?action=loadRicerca&activePage=delegaDichiarataElenco)* consente di inserire a sistema le informazioni riportate nell'attuale modello cartaceo, che deve comunque essere compilato e scansionato (v. punto 1.3 *Documenti da allegare*), ossia:

- data inizio delega
- nominativo allenatore
- nome dei cavalli (solo i cavalli…/ tutti i cavalli della scuderia)
- luogo di allenamento
- *"Delegato alla compravendita dei cavalli"*

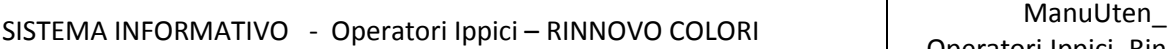

 "*A far correre cavalli di proprietà dell'allenatore insieme a cavalli di proprietà del delegante*" (solo per il galoppo)

A questo punto aprire e completare il box *Allega i seguenti documenti.*

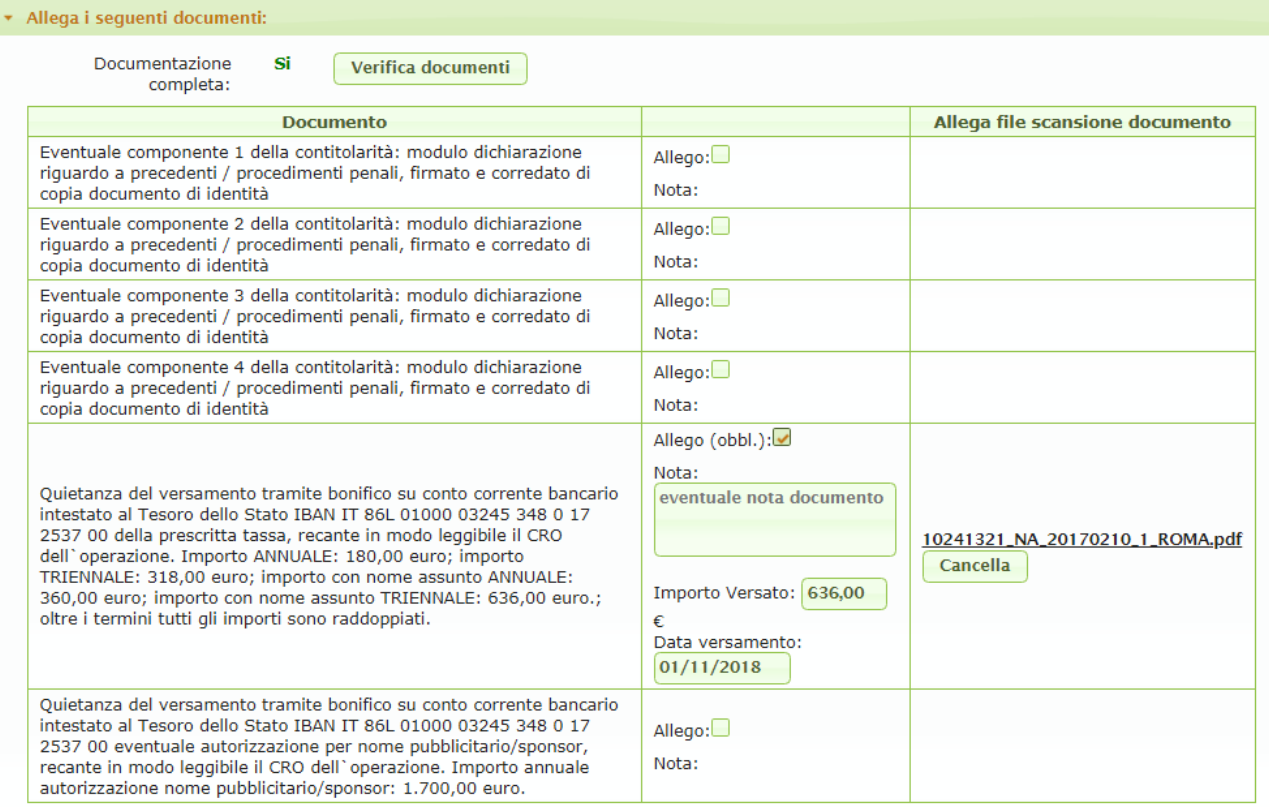

Al termine dell' inserimento dei dati richiesti in ogni box aperto salvare le informazioni cliccando sul tasto "**Salva bozza**". Solo alla fine delle operazioni di inserimento procedere con il tasto **"Verifica"**.

## **Figura 4.6 – Tasto : "Verifica" - Alert**

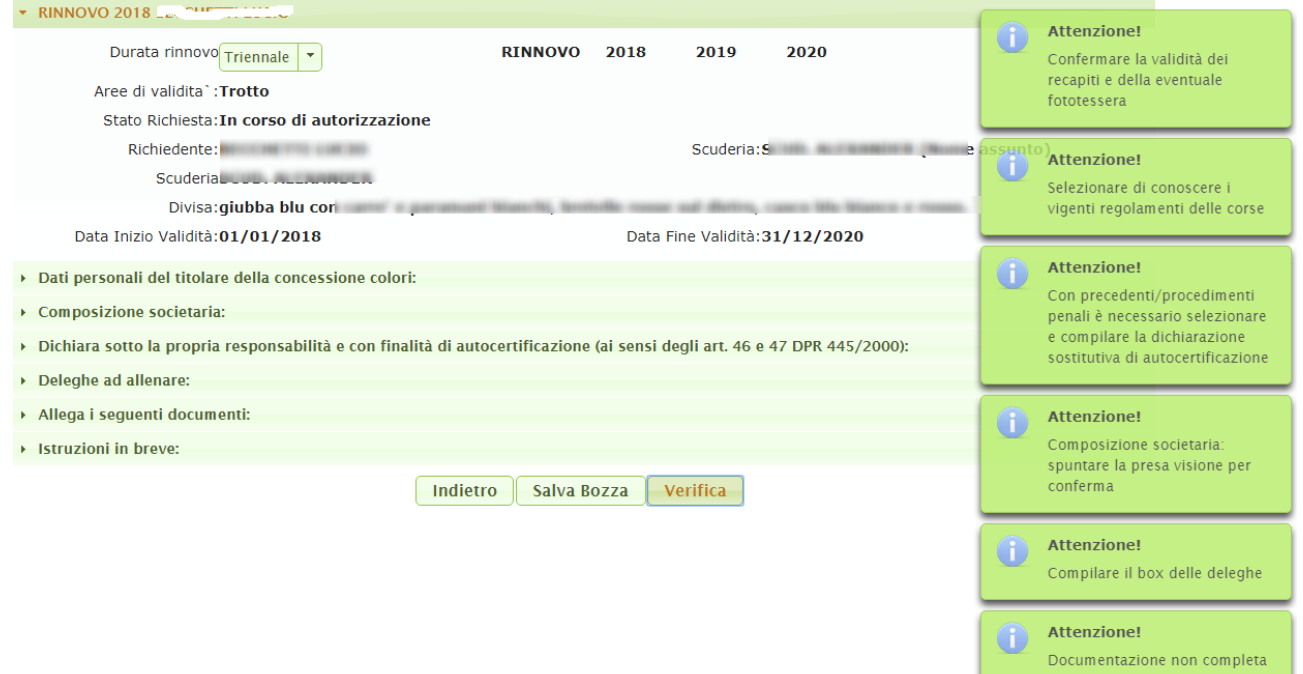

Dopo aver letto le segnalazioni di errore sugli **Allert,** si procede all'inserimento delle informazioni mancanti nei Box di riferimento. Quindi si Salva nuovamente in Bozza e si Verifica ancora la situazione, fino ad avere un risultato di "Successo" dopo la Verifica.

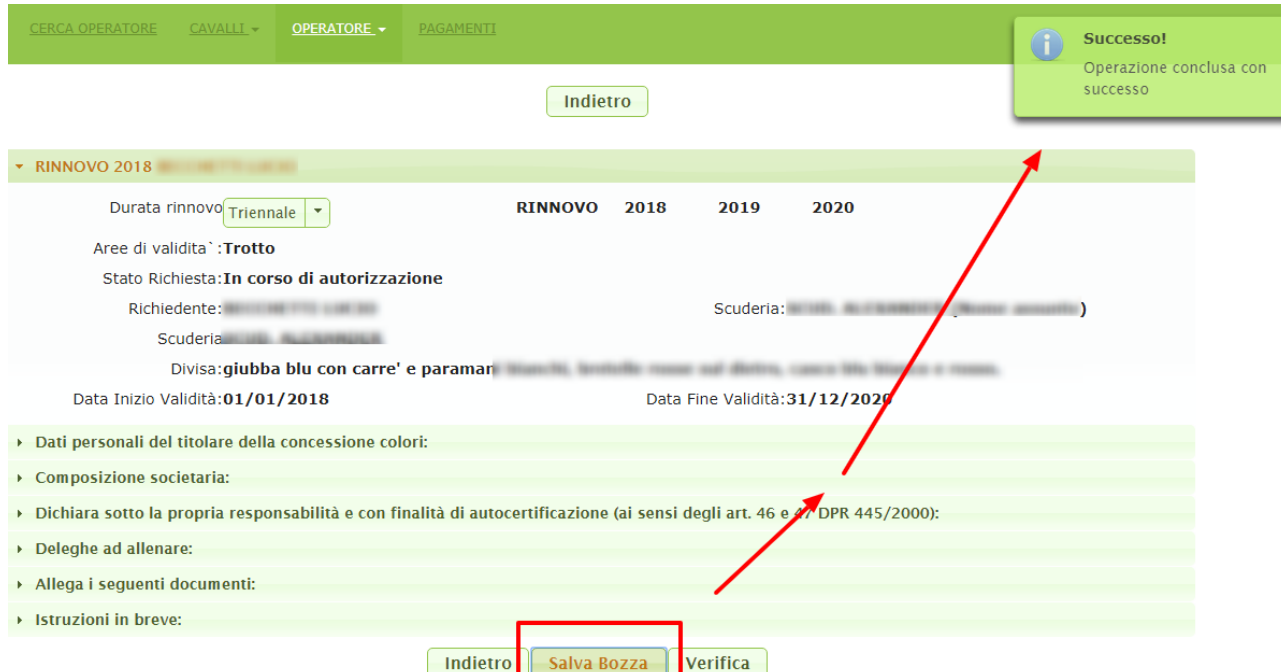

## **Figura 4.6.1 – Esempio Allert successivo all'attivazione del tasto "Salva Bozza"**

#### **Figura 5 – Maschera di AGGIORNAMENTO E MODIFICA DATI INSERITI**

Se al termine dell'inserimento ci si rende conto di aver commesso un errore attivando il simbolo della **matita** presente nel primo BOX (**Figura 3**), si può procedere alla modifica del rinnovo.

La maschera di **MODIFICA/AGGIORNAMENTO** si presenta come quella dell'**INSERIMENTO** ed esplodendo ciascuna delle voci a "tendina", di seguito indicate, si possono modificare le informazioni in esse contenute :

- Dati Personali del titolare dei colori;
- Autocertificazioni
- Documentazione da allegare

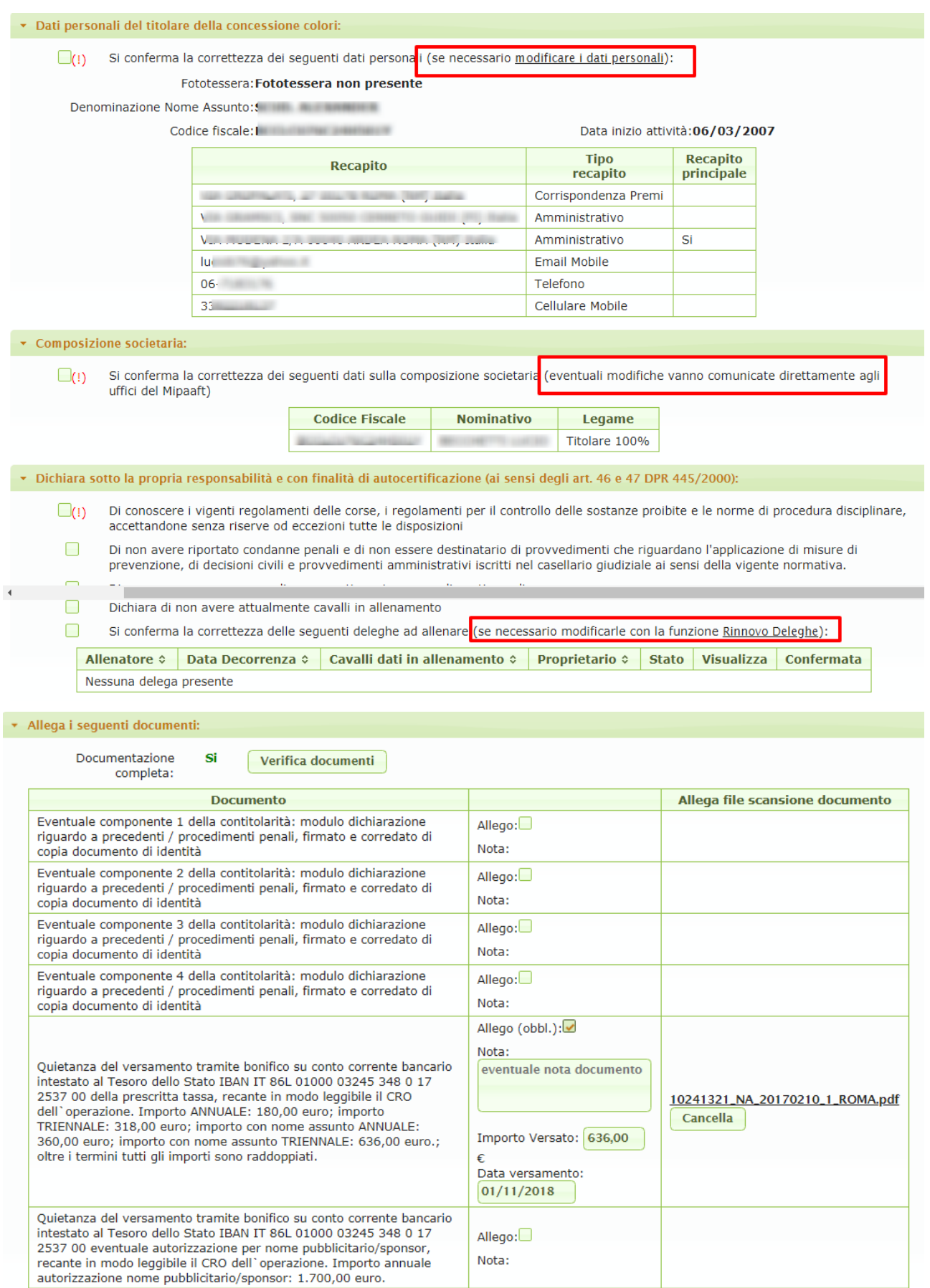

#### **Figura 5.1 – Maschera di Aggiornamento - Tasti : "Salva Bozza" – "Verifica"**

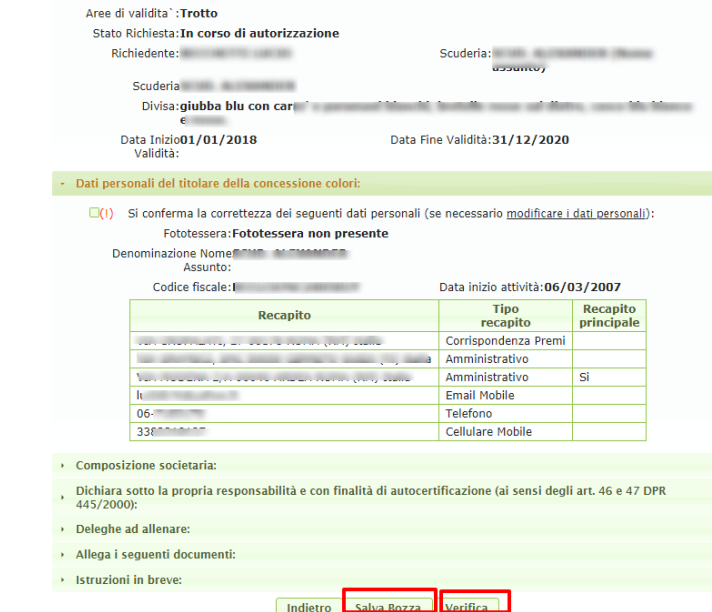

- Il tasto "**Salva Bozza**": permette di salvare il lavoro, man mano che si inseriscono i dati e di continuare a lavorare fino alla validazione
- Il tasto "**Verifica**": consente di verificare le informazioni inserite fino a quel momento facendo apparire alla destra dello schermo dei messaggi di *Allert* che evidenziano la mancanza di dati o errori di inserimento.

#### **Figura 5.2 – Maschera di Aggiornamento - Tasto : "Verifica" - Allert**

Dopo aver letto le segnalazioni di errore sugli **Allert** , si procede all'inserimento delle informazioni mancanti nei Box di riferimento le informazioni mancanti. Quindi cliccare nuovamente su **Salva Bozza** e poi su **Verifica**, fino ad avere un risultato di **"Successo"** dopo la Verifica.

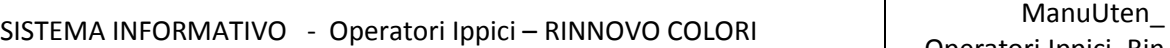

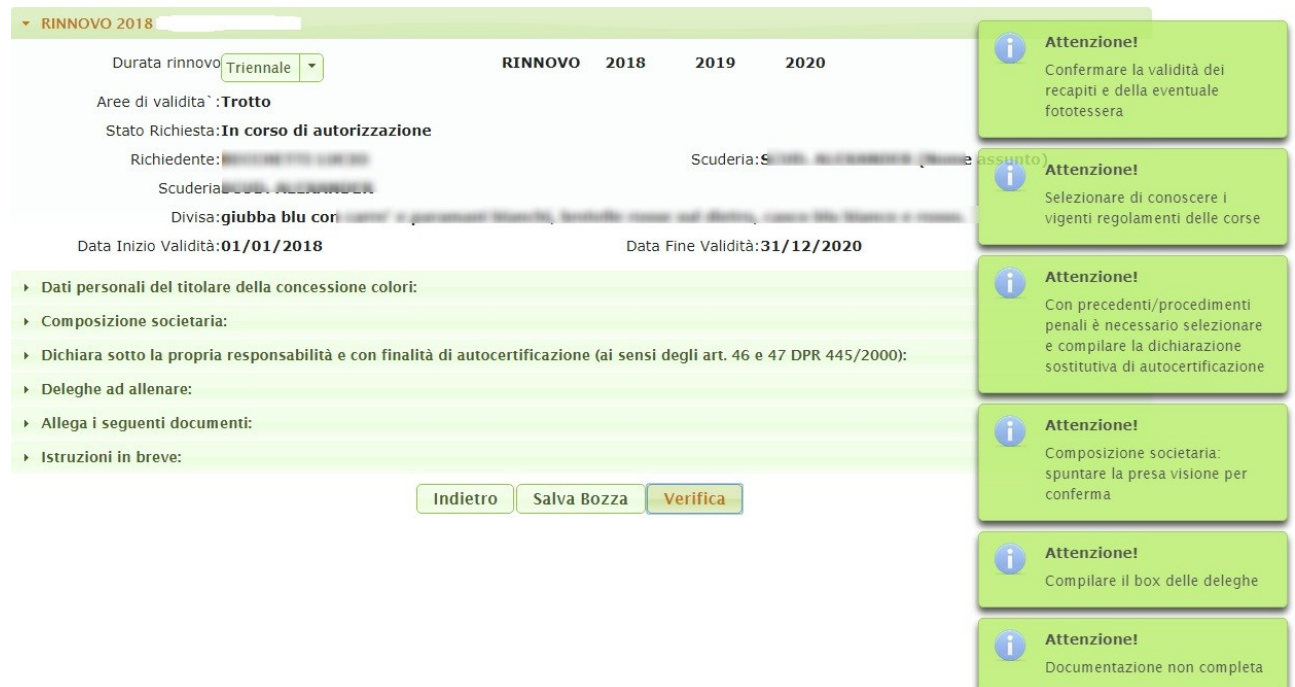

**Figura 5.2.1 – Maschera di Aggiornamento - Esempio Allert successivo all'attivazione del tasto "Salva Bozza"**

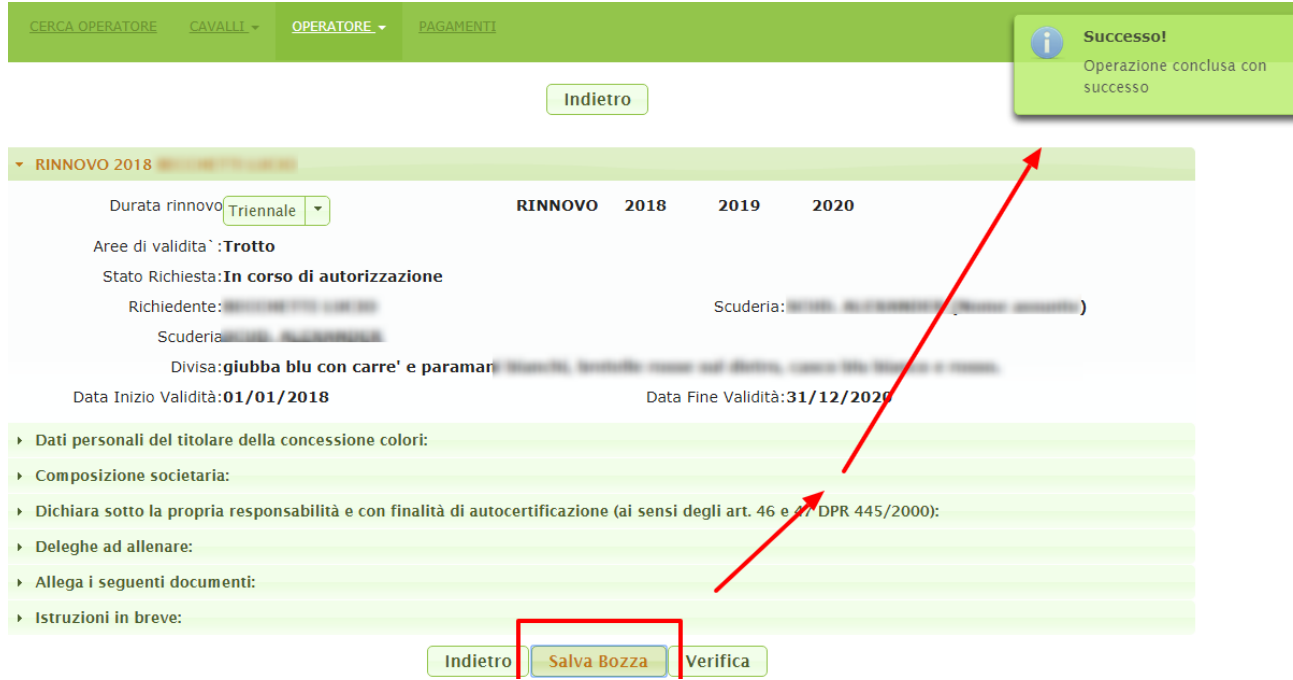

## **Figura 6 – Maschera di CANCELLAZIONE**

Attivando il simbolo "**Cestino**" presente nel primo BOX (**Figura 3**), si può procedere alla cancellazione di un rinnovo licenza.

Una volta attivata l'icona con il simbolo del "cestino" per la cancellazione, la maschera presenta un box in rilievo chiedendo la conferma dell'operazione :

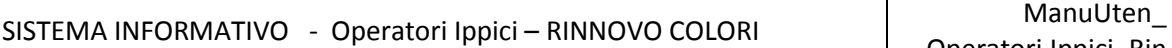

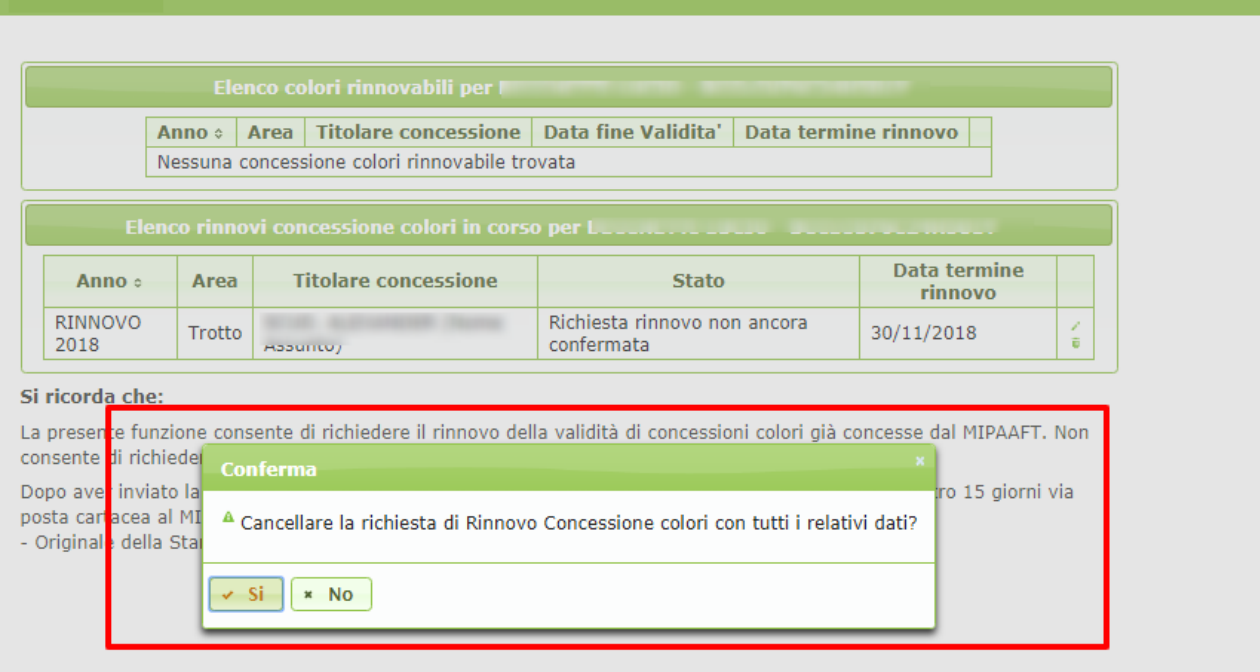

## **Figura 6.1 – Maschera di CANCELLAZIONE - Tasti "SI" – "No"**

Attivando il tasto **SI** il dato precedentemente inserito viene cancellato.

Attivando il tasto **NO** si torna alla maschera iniziale della cancellazione.

Attivando il tasto **INDIETRO** si torna alla maschera principale.

#### **7. Utilizzo dell'applicazione:***AGGIORNAMENTO DELEGHE ALL'ALLENAMENTO*

Indipendentemente dalla procedura di inserimento del rinnovo colori il sistema prevede una funzione per gestire l'aggiornamento delle deleghe.

A tale funzione si accede dal menù **CAVALLI >** *"Aggiornamento deleghe all'allenamento":*

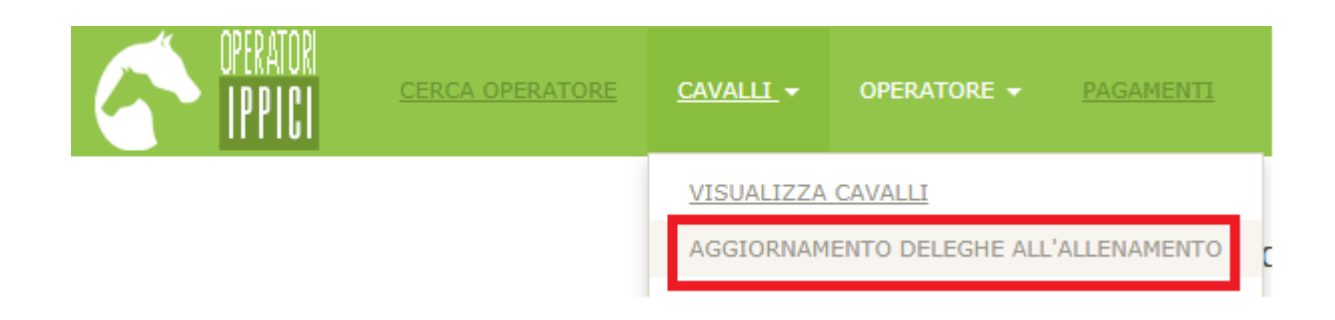

La pagina mostra l'elenco delle deleghe attive registrate a sistema:

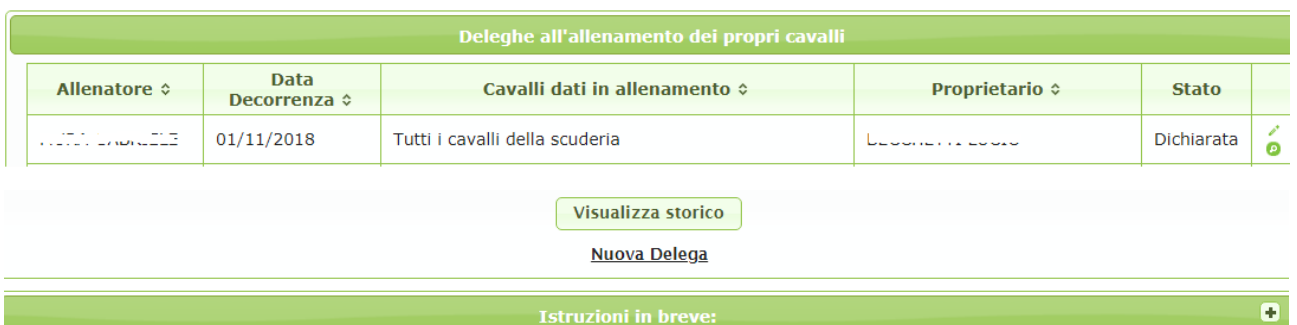

Se è presente:

- **la matita** è possibile modificare i dati presenti;

- **[l](https://www.google.it/url?sa=i&rct=j&q=&esrc=s&source=images&cd=&cad=rja&uact=8&ved=2ahUKEwjonuuB8oPfAhWKDewKHRKDC6YQjRx6BAgBEAU&url=https%3A%2F%2Fpt.depositphotos.com%2F70591351%2Fstock-illustration-hand-draw-doodle-search-icon.html&psig=AOvVaw3dY07QXD8PS6FYTn6xmChz&ust=1543934329655403)a lente** è possibile la sola visualizzazione.

Una delega, infatti, non è più modificabile se è stata confermata con l'invio della domanda di rinnovo colori.

Per inserire una nuova delega attivare la funzione *"Nuova Delega".*

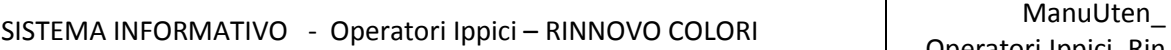

#### **7.1 Utilizzo dell'applicazione:** *"Nuova delega"*

Attivando la funzione **"Nuova Delega"** si apre la schermata:

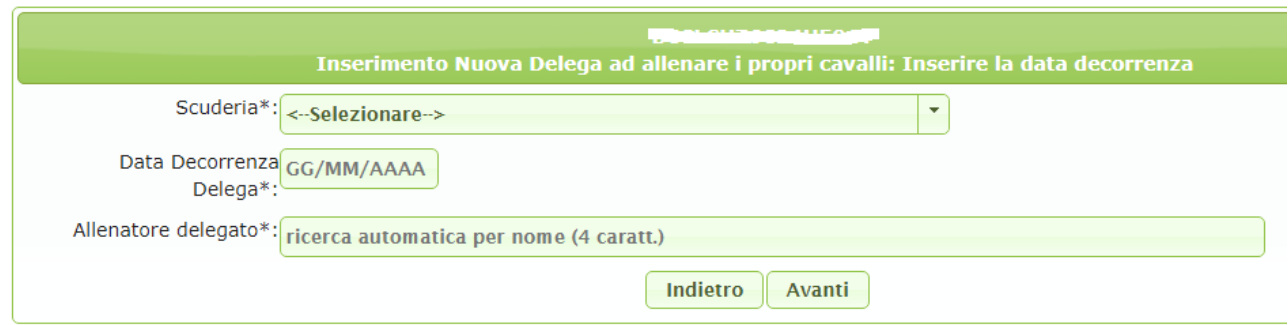

Nella quale bisogna inserire le prime tre informazioni:

- Scuderia;
- data di decorrenza delle delega;
- allenatore delegato.

Una volta inseriti i dati suddetti attivare la funzione **"Avanti"** e compare la schermata successiva, che consente di **"Scansionare il documento di delega (Upload)"** e di completare le informazioni. Compaiono in automatico

- l'elenco dei cavalli di proprietà delle scuderia indicata;
- la località di allenamento dei cavalli . Se la località di allenamento è tra quelle proposte è possibile aggiungerne una nuova col tasto (+) e concludere l'operazione con l'attivazione del tasto "**Inserisci"**

## SISTEMA INFORMATIVO - Operatori Ippici – RINNOVO COLORI | ManuUten\_

Operatori.Ippici\_Rin.Col.doc

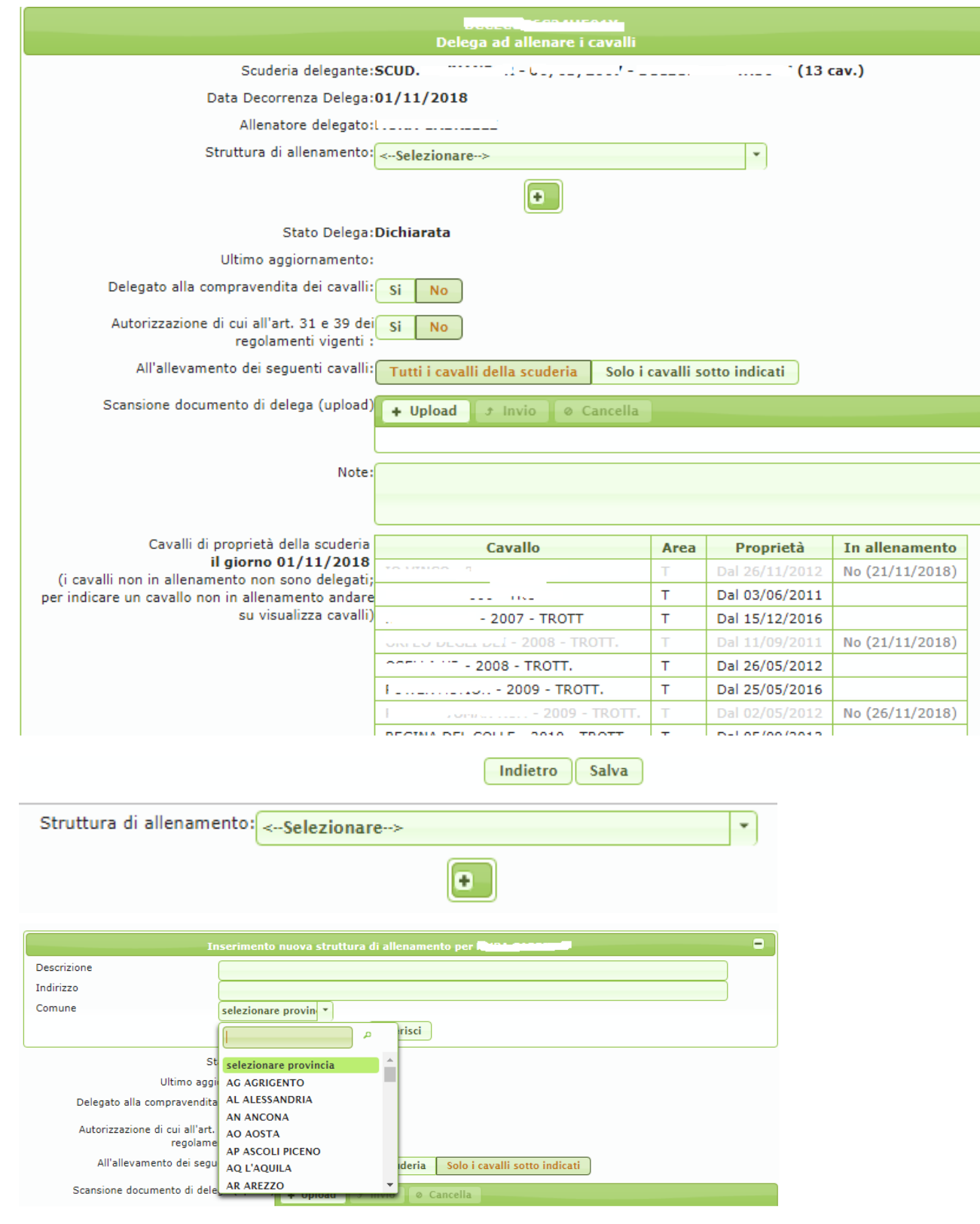

Se l'utente seleziona il tasto "**Solo i cavalli sotto indicati"** è tenuto a spuntare **in la funcionale il nominativo** dei cavalli dati in allenamento:

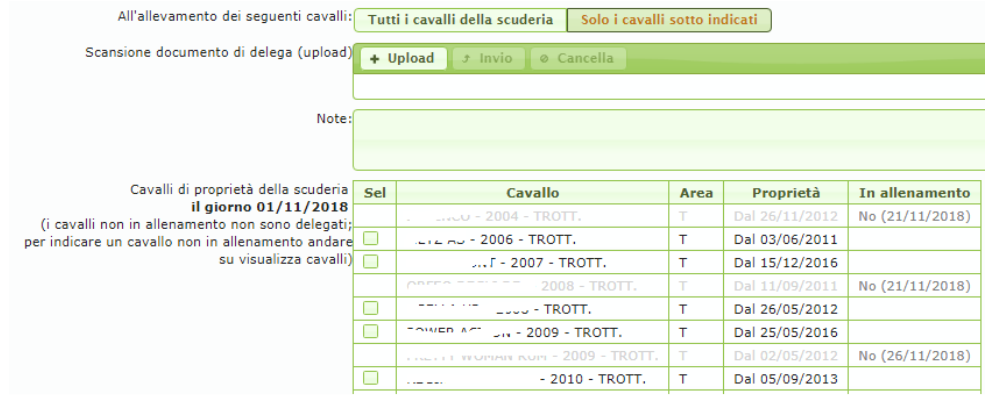

Al termine dell'inserimento premere il tasto**" Salva"** . Tale funzione, oltre a salvare le informazioni inserita attiva le verifiche sulla corretta compilazione del box.

Nel caso di errata compilazione compaiono degli **" Avvisi"** che indicano gli errori commessi ed impediscono il salvataggio dei dati.

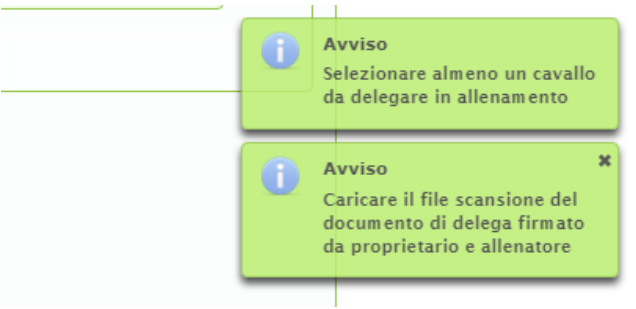

Se l'inserimento è corretto i dati sono salvati e la delega risulta **"Dichiarata".**

#### **7.2 Utilizzo dell'applicazione: "Cavalli di proprietà" "In allenamento"**

Per consentire ai proprietari di indicare tra i cavalli di proprietà della scuderia quelli che al momento non partecipano a corse e quindi non sono dati in allenamento è stato introdotta una funzione raggiungibile attraverso il menù dalla voce "**Visualizza cavalli"**

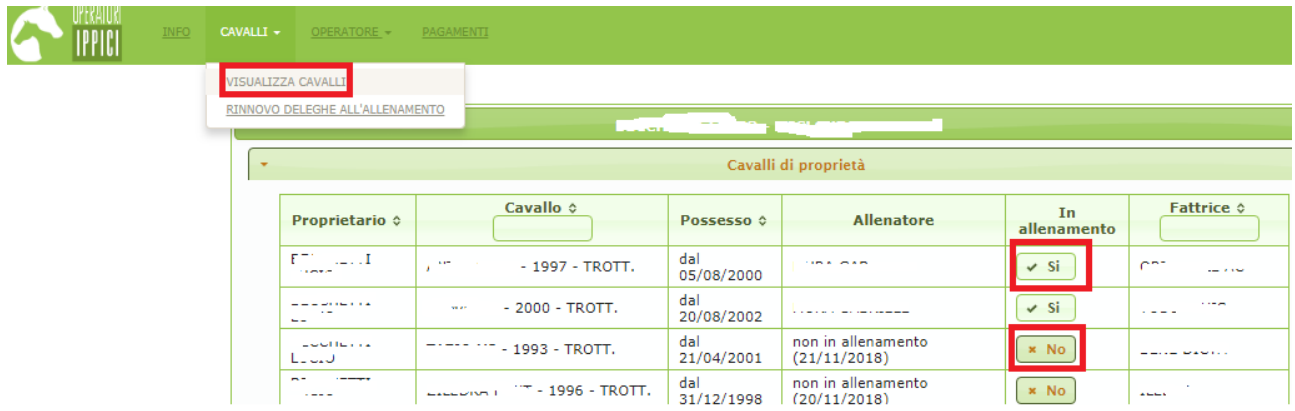

Cliccando sul tasto **Si / No** della colonna "*In allenamento"* si possono escludere /includere i cavalli dalle deleghe. La funzione risulta particolarmente importante nel caso di delega per l'affidamento di *"Tutti i cavalli della scuderia".*

La scelta fatta è modificabile ma è memorizzata dal sistema ed ha valore dal giorno del suo inserimento.